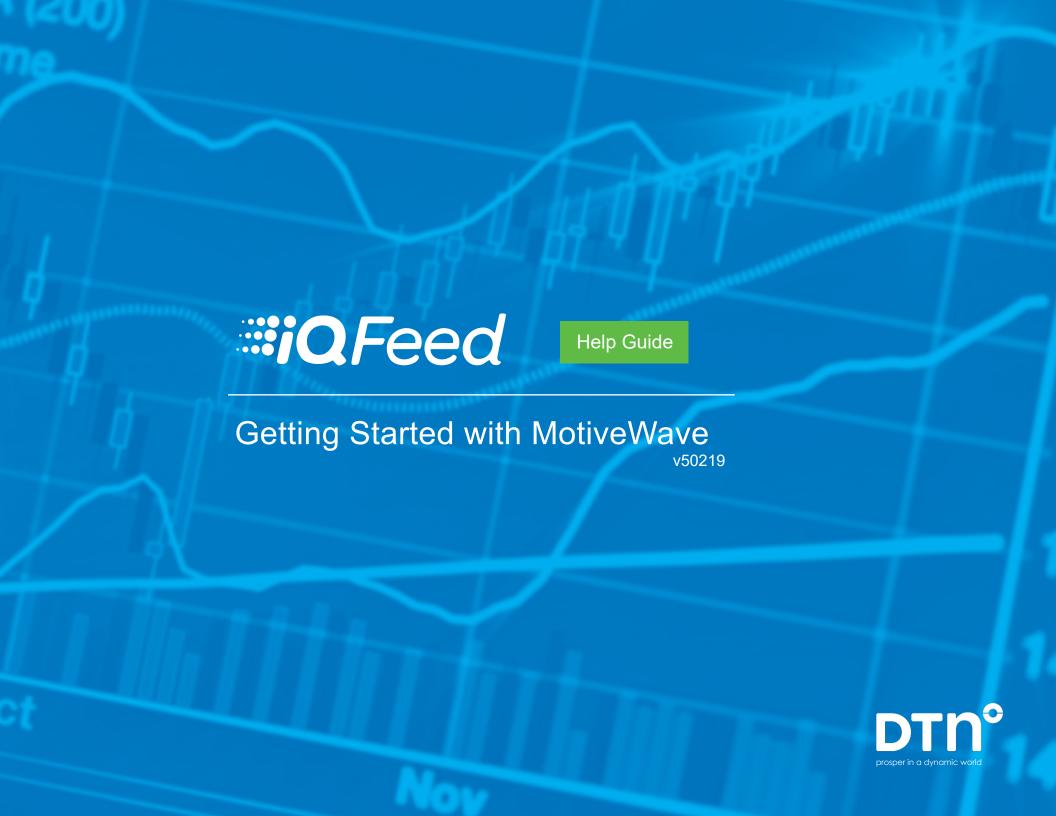

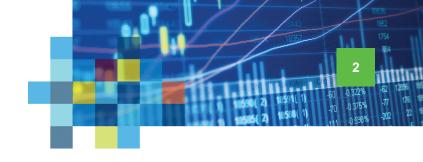

# Connecting IQFeed with MotiveWave: PC or Mac?

Please note that before you can run IQFeed with MotiveWave on either a PC or a Mac, you will need to install the IQFeed client software, which you can get at <a href="https://www.iqfeed.net">www.iqfeed.net</a> (click <a href="https://www.iqfeed.net">here</a> to go directly to the download page).

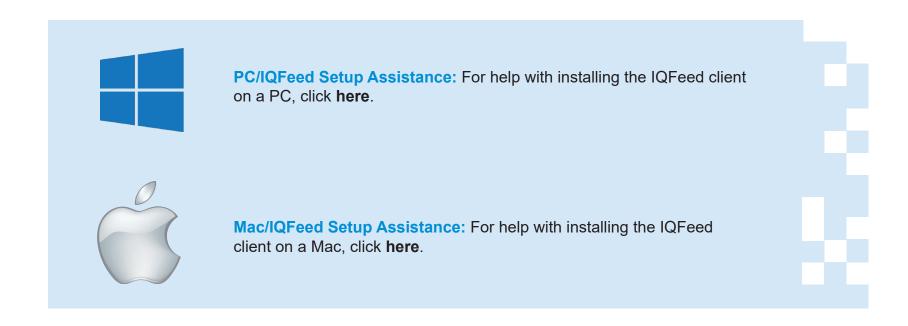

Once both IQFeed and MotiveWave are properly installed, the following steps will guide you through the process of connecting to either a PC or Mac.

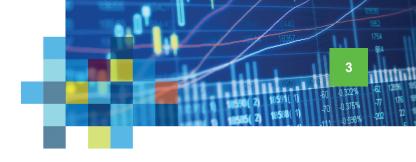

## Creating a MotiveWave Workspace for IQFeed

Your IQFeed connection in MotiveWave is managed through a workspace. Each workspace is a separate instance of MotiveWave and contains its own local database. All data, settings, and analyses are separate between each workspace (with the exception of themes and historical data).

Open MotiveWave on your PC or Mac, and click on **Options** on the launch window. Select **Workspaces** from the dropdown menu. On the Manage Workspaces window, select New Workspace.

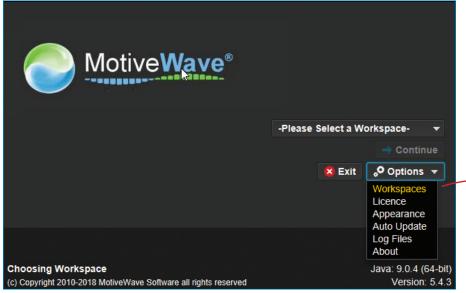

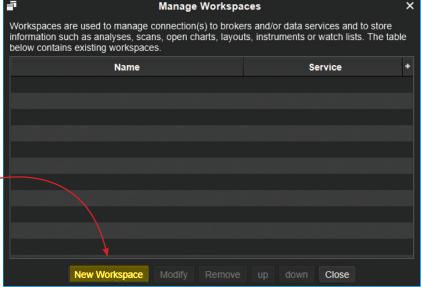

#### IQFeed | MotiveWave

Creating a WorkSpace

18357 1754 84 4. 18357 1754 84 1850(2) 18591(1) 50 0.32% 52 1255 1850(2) 18591(1) 50 0.375% 77 176 1850(2) 18598(1) 70 0.375% 77 176 1850(2) 18598(1) 70 0.598% 202 22

On the Create Workspace window, under General Information, enter a name (e.g. "DTN Account") for your new Workspace Name.

Under Connections, click on Add Connection

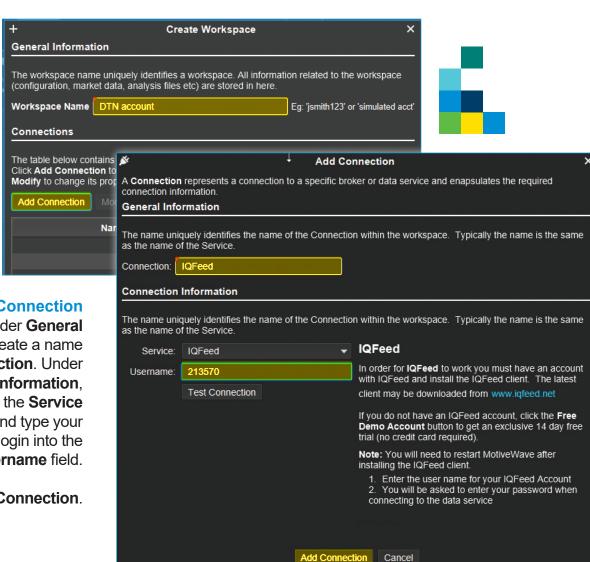

On the Add Connection
window, under General
Information, create a name
for your Connection. Under
Connection Information,
select IQFeed from the Service
dropdown window and type your
IQFeed username/login into the
Username field.

Click on **Add Connection**.

### IQFeed | MotiveWave

Creating a WorkSpace

On the IQFeed Login,
enter your IQFeed
password into the Password
field. Check the box for
Remember Password if
you want MotiveWave to
automatically connect you with
IQFeed whenever you use this
newly created workspace.

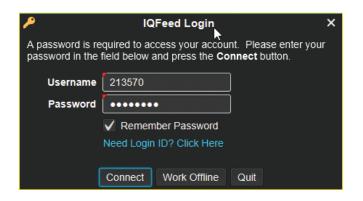

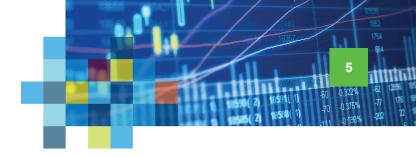

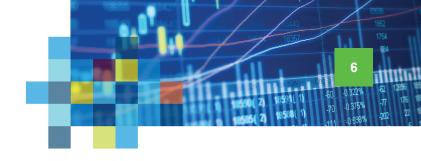

Nov-05 10:45:1

### Viewing a Chart in MotiveWave

Here is a basic guide to viewing a chart in MotiveWave. For more detailed info, or for help with the many other functions of MotiveWave, please contact MotiveWave support.

🗻 % P 🐞 🛊 🗸 🗸

In MotiveWave, click on the File tab. Then select New, followed by New Chart Window. Alternatively, you can press Ctrl+N to create a new chart.

With the new chart window open, select a symbol from the dropdown list at the top left.

Minute/Daily Bar Chart: Select a minute or daily time interval from the dropdown menu at the top (further to the right).

Tick Chart: To convert your chart to a tick chart, right click in the chart window and select **Tick Interval** from the dropdown window.

(Note: to add additional symbols to MotiveWave, see the next section, "Adding an IQFeed Symbol in MotiveWave.")

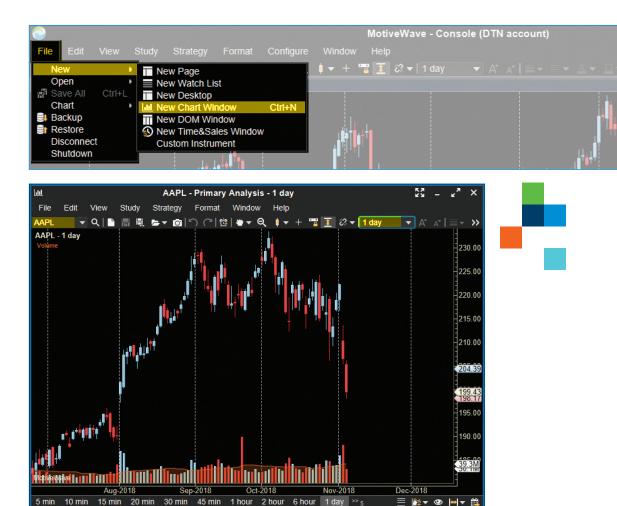

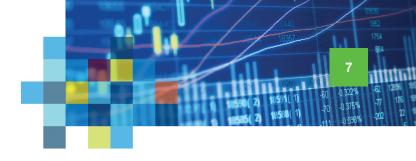

### Adding an IQFeed Symbol in MotiveWave

Since MotiveWave can work with multiple data providers, you will likely have to add some IQFeed symbols to your local MotiveWave database. The following steps will walk you through this easy process.

In MotiveWave, click on the Configure tab. Then select Instruments.

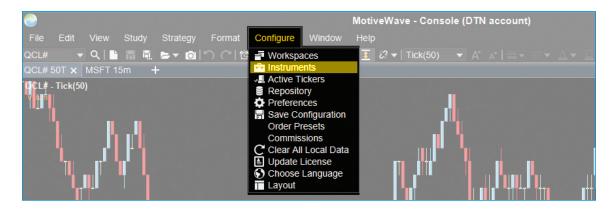

On the Manage
Instruments window, you
will see a list of symbols that are
a part of your current IQFeed
workspace.
To add a new symbol, click on the
Search button at the bottom of
the window.

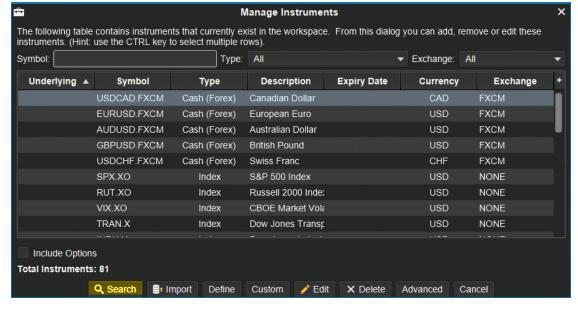

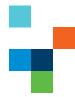

### IQFeed | MotiveWave

Adding a Symbol

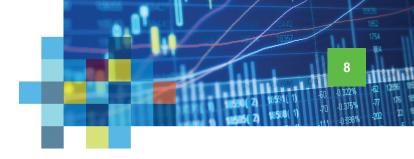

On the Search for Instrument window, select the IQFeed tab at the top (it should be selected by default).

Type an IQFeed symbol into the **Symbol/Underlying** field. Or, if you don't know the IQFeed symbol, you can search by **Description**. To help narrow the search, also select the type of symbol (e.g. stock, future, index, etc.) from the **Type** dropdown. Then click on the **Search** button.

Your symbol search will show all related results. Select the one that you would like to add to your workspace of your local database, and click on **OK**.

The symbol should now be accessible on a chart or other MotiveWave application.

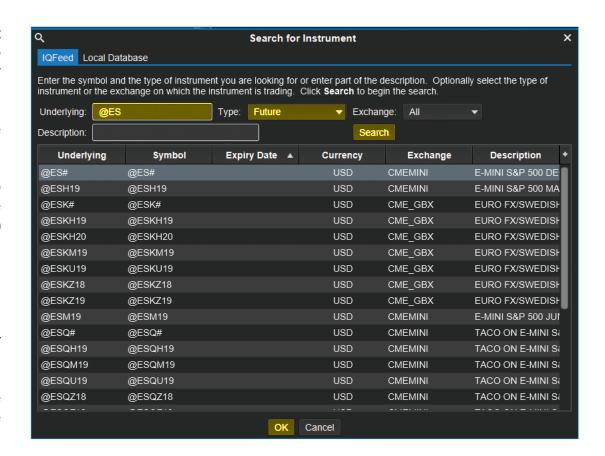

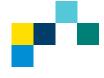